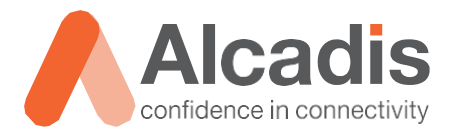

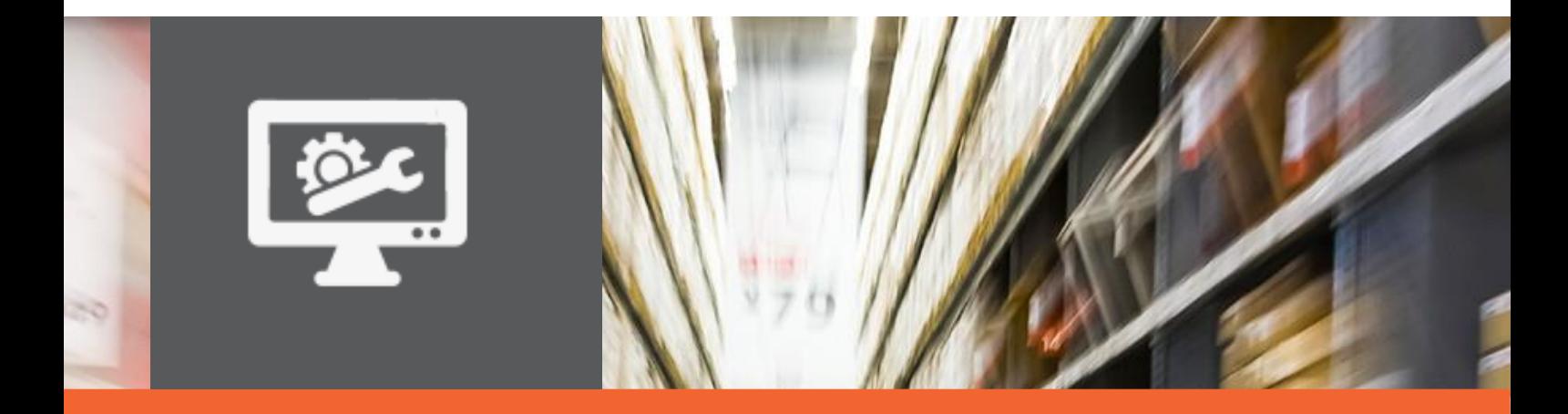

# **TECHNOTE**

## Ruckus ICX configuratie – Link Aggregatie Groep

Versie: 1.0

Auteur: Herwin de Rijke / Willem Fieggen Datum: 20 april 2018

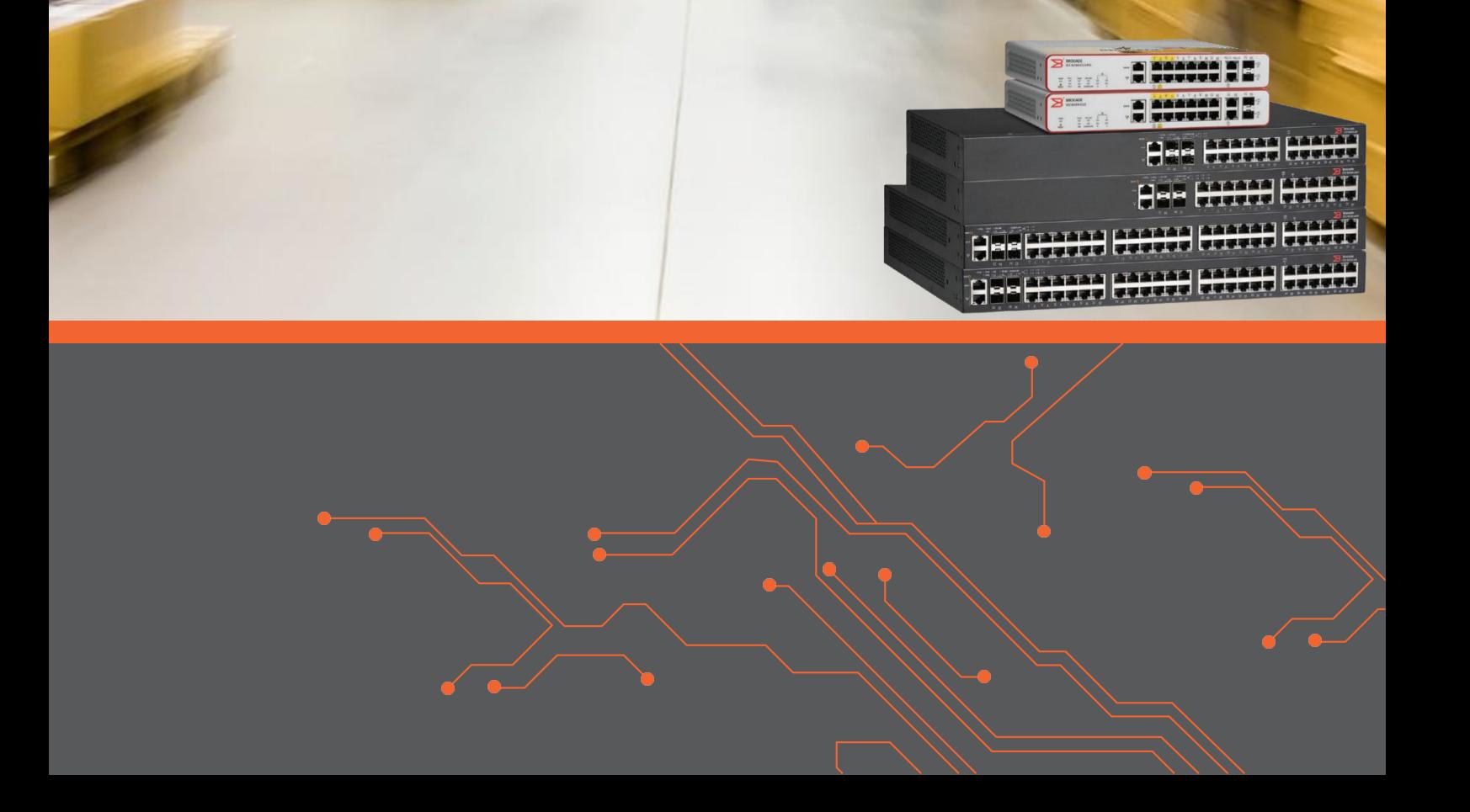

### **Inhoud**

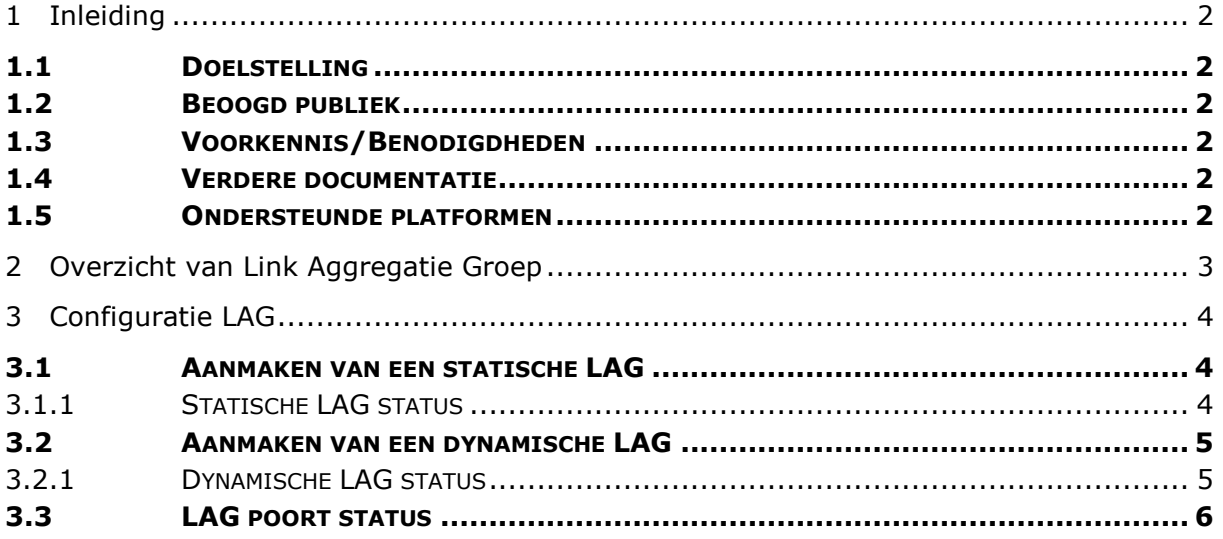

### <span id="page-2-0"></span>**1 Inleiding**

In dit document wordt beschreven op welke manier u op een Ruckus Networks ICX switch een Link Aggregation Group aan kunt maken.

#### <span id="page-2-1"></span>1.1 Doelstelling

De doelstelling van dit document is het bekend maken met het concept van een Link Aggregate Group, wat de vereisten zijn om een LAG aan te maken en hoe u de verschillende typen kunt configureren.

#### <span id="page-2-2"></span>1.2 Beoogd publiek

Dit document is geschreven voor technisch personeel die een Ruckus ICX switch willen configureren en hier nog weinig ervaring mee hebben.

#### <span id="page-2-3"></span>1.3 Voorkennis/Benodigdheden

Om optimaal te kunnen profiteren van wat er in dit document beschreven staat is het van belang dat u basiskennis heeft van de volgende onderwerpen:

- Basiskennis van IPv4
- Basiskennis van VLAN's
- **Basiskennis Ruckus ICX Command Line**

#### <span id="page-2-4"></span>1.4 Verdere documentatie

Er zijn nog veel meer configuratie opties en wellicht dat de beschreven configuratie niet precies aansluit bij de door u gewenste toepassing. Hiervoor verwijzen wij graag naar de diverse manuals voor deze productlijn van de fabrikant zoals de Ruckus FastIron layer 2 Switching Configuration Guide of de Ruckus FastIron Command Reference Guide.

#### <span id="page-2-5"></span>1.5 Ondersteunde platformen

De informatie in deze Technote is toepasbaar op alle modellen in de Ruckus ICX serie.

De instructies die in dit document gegeven worden zijn op basis van firmware versie Version 08.0.70a. Wij raden aan om uw switch te upgraden naar deze versie of hoger. Mogelijk zijn in andere versies als gebruikte versies bepaalde functies niet beschikbaar of is de werking anders.

### <span id="page-3-0"></span>**2 Overzicht van Link Aggregatie Groep**

Een link aggregatie groep maakt het mogelijk om meerdere fysieke ethernet verbindingen te bundelen om een enkele logische "pijp" te vormen tussen twee switches onderling.

De belangrijkste voordelen van een LAG zijn:

- Meer bandreedte ( de logische bandbreedte kan indien nodig dynamisch uitgebreid worden)
- **E** Meer beschikbaarheid
- **·** Spreiden van netwerkbelasting
- Snel te (her-)configureren

Binnen de Ruckus ICX familie worden drie type LAG ondersteund:

- 1. Statische LAGs dit zijn handmatig geconfigureerde LAGs waarbij de switches onderling geen controle paketten uitwisselen. Het versturen en ontvangen van frames wordt bepaald door de administarieve of operationele status van de verbindingen.
- 2. Dynamsche LAGs dit LAG type gebruikt het Link Aggregation Control Protocol (LACP) om gebundelde verbindingen over meerdere poorten op te zetten. LACP PDU's worden tussen beide systemen uitgewisseld om te bepalen of de link actrief is. Indien dit niet het geval is, wordt de betreffende poort dicht gezet. LACP kan ook een media converter detecteren wat vooral handig is bij point-topoint verbindingen. Stel dat de poort achter de media converter down is dan zal een statische LAG dit niet detecteren en data blijven versturen over een niet functionele verbinding. Wij raden daarom aan om bij voorkeur dynamische LAGs te configureren.
- 3. Keep Alive LAGs bij dit LAG type bestaat uit een enkele verbinding tussen twee enkele poorten op twee Ruckus apparaten. Ook hier worden LACP PDU's uitgewisseld om te bepalen of de verbinding tussen de twee apparaten nog actief is. Is dit niet het geval dan worden de poorten geblokkeerd. Dit laatste type zullen we niet in deze Technote beschrijven.

De belangrijkste voorwaarden voor het aanmaken van een LAG zijn de volgende:

- **Een statische of dynamische LAG kan uit 1 tot 8 of 1 tot 16 poorten bestaan,** afhankelijk van het type switch dat gebruikt wordt.
- Een poort kan maar onderdeel uitmaken van een enkele statische of dynamische of keep alive LAG
- Alle poorten in een LAG moeten van hetzelfde type en bandbreedte zijn
- Het apparaat aan de andere zijde van de link moet hetzelfde aantal poorten in de verbinding ondersteunen
- Een combinatie van koper en glas poorten, zelfs als ze dezelfde snelheid hebben, kunnen niet lid zijn van een LAG.

Voor de overige veristen verwijzen we graag naar de Ruckus FastIron layer 2 Switching Configuration Guide.

### <span id="page-4-0"></span>**3 Configuratie LAG**

Bij het configureren van onderstaande voorbeelden zijn we uitgegaan van de volgende opstelling:

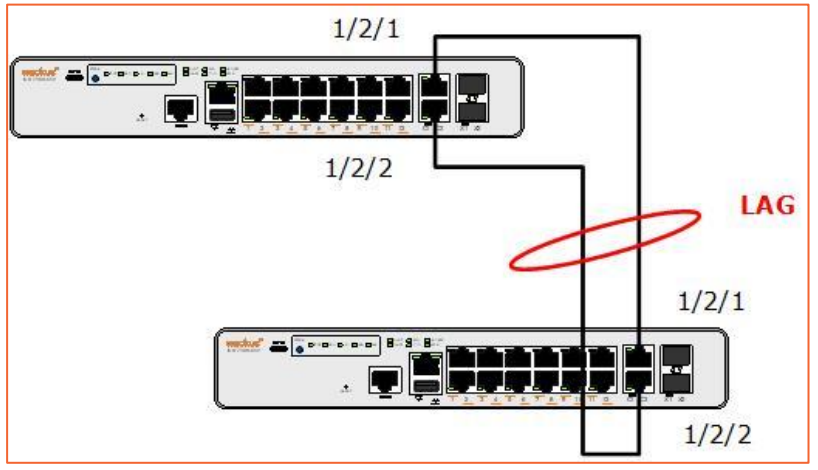

<span id="page-4-1"></span>Afbeelding 1 - Voorbeeld van opstelling

#### 3.1 Aanmaken van een statische LAG

Met onderstaand commando wordt een statische LAG aangemaakt waarbij het LAG ID zelf opgegeven wordt. LAG ID's zijn uniek per systeem en kan niet aan meer dan één LAG worden toegewezen. Als dit toch gedaan wordt zal het systeem een error genereren en het volgende beschikbare LAG ID aangeven.

In plaats van zelf een LAG ID op te geven kunt u dit ook door het systeem laten bepalen.

```
device(config)#lag Sw1_to_Sw2S static id 10
device(config-lag-Sw1_to_Sw2S)#ports ethernet 1/2/1 to 1/2/2
LAG Sw1 to Sw2S deployed successfully!
```
Uiteraard dient de partner switch ook met een statische link aggregatie geconfigureerd te worden om de LAG succesvol in te kunnen zetten.

#### <span id="page-4-2"></span>3.1.1 Statische LAG status

Om de status van de statische LAG weer te geven gebruikt u onderstaand commando.

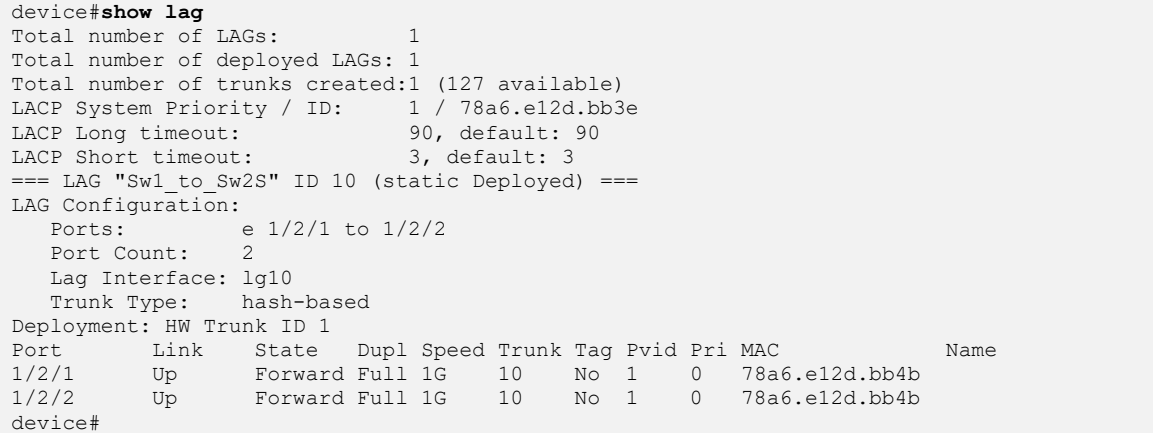

Omdat een statische LAG geen BPDU's uitwisseld met de partner switch is alleen de poort en LAG status aan één kant van de verbinding zichtbaar.

#### <span id="page-5-0"></span>3.2 Aanmaken van een dynamische LAG

Met onderstaand commando wordt een dynamische LAG aangemaakt waarbij automatisch een ID wordt gemaakt door het systeem. In plaats van auto kunt u ook zelf een specifieke nummerieke waarde als ID opgeven.

```
device(config)#lag Sw1_to_Sw2D dynamic id auto
device(config-lag-Sw1_to_Sw2D)#ports ethernet 1/2/1 to 1/2/2
LAG Sw1 to Sw2D deployed successfully!
```
Uiteraard dient de partner switch ook met een dynamische link aggregatie geconfigureerd te worden om de LAG succesvol in te kunnen zetten.

#### <span id="page-5-1"></span>3.2.1 Dynamische LAG status

Om de status van de dynamische LAG weer te geven gebruikt u onderstaand commando.

```
device(config)#show lag
Total number of LAGs: 1
Total number of deployed LAGs: 1
Total number of trunks created:1 (127 available)
LACP System Priority / ID: 1 / 78a6.e13e.fc34
LACP Long timeout: 90, default: 90
LACP Short timeout: 3, default: 3
=== LAG "Sw1 to Sw2D" ID 1 (dynamic Deployed) ===
LAG Configuration:
  Ports: e 1/2/1 to 1/2/2
   Port Count: 2
   Lag Interface: lg1
 Trunk Type: hash-based
 LACP Key: 20001
Deployment: HW Trunk ID 1
Port Link State Dupl Speed Trunk Tag Pvid Pri MAC Name
1/2/1 Up Forward Full 1G 1 No 1 0 78a6.e13e.fc41
1/2/2 Up Forward Full 1G 1 No 1 0 78a6.e13e.fc41
Port [Sys P] [Port P] [ Key ] [Act][Tio][Agg][Syn][Col][Dis][Def][Exp][Ope]
1/2/1 1 1 20001 Yes L Agg Syn Col Dis No No Ope
1/2/2 1 1 20001 Yes L Agg Syn Col Dis No No Ope
Partner Info and PDU Statistics
Port Partner Partner LACP LACP<br>System ID Mey Rx Count Tx Coun
System ID Key Rx Count Tx Count
1/2/1 1-78a6.e12d.9894 20001 26 146
1/2/2 1-78a6.e12d.9894 20001 28 258
device#
```
Omdat via LACP BPDU's worden meegestuurd is bij een dynamische LAG ook de partner status van de verbinding zichtbaar.

### <span id="page-6-0"></span>3.3 LAG poort status

Er zijn verschillende toestanden waarin de LAG poorten zich kunnen bevinden.

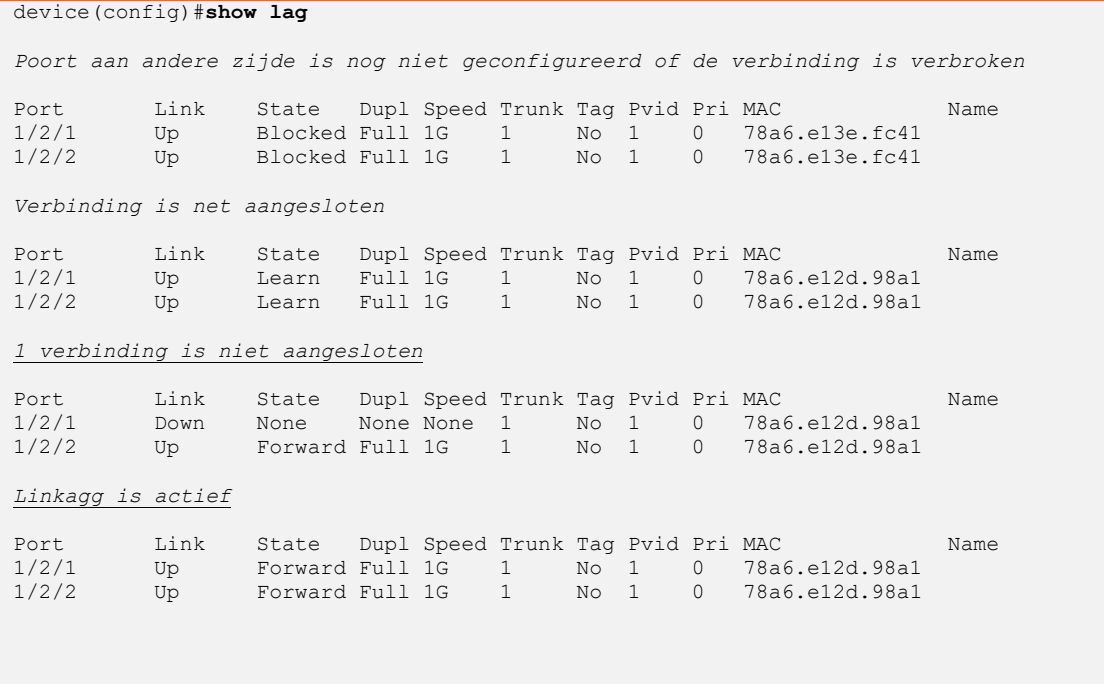